## **Acheter son premier matériel d'occasion**

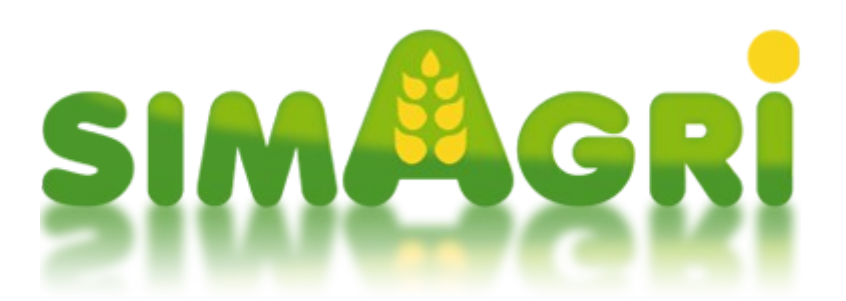

Vous aurez besoin de matériels agricoles pour votre ferme. Sur SimAgri, il existe plusieurs types de matériels, ceux-ci étant regroupés dans différentes catégories.

Nous allons voir comment acheter votre premier matériel, en l'occurrence, un **tracteur**.

## **Sommaire :**

Étape 1-1 : les catégories de matériels Étape 1-2 : acheter un tracteur d'occasion

<span id="page-0-0"></span>Étape 1-1 : les catégories de matériels :

Chaque type de matériel agricole est classé dans une catégorie. Ces catégories facilitent les achats de matériels, ainsi que leur classement dans votre ferme. Il est ainsi plus facile de s'y retrouver.

Pour l'activité Ferme, il existe 11 catégories de matériels. Vous pouvez consulter les catégories depuis l'onglet **Matériels :**

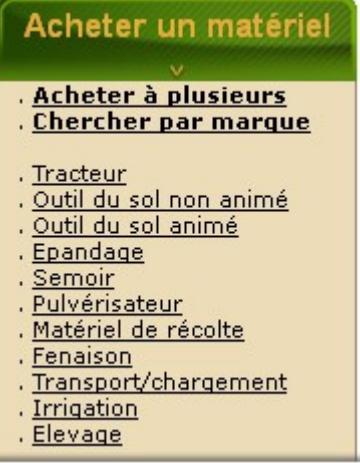

En cliquant sur une catégorie, vous pouvez voir les types de matériels qui la compose. Cliquez sur **Épandage** :

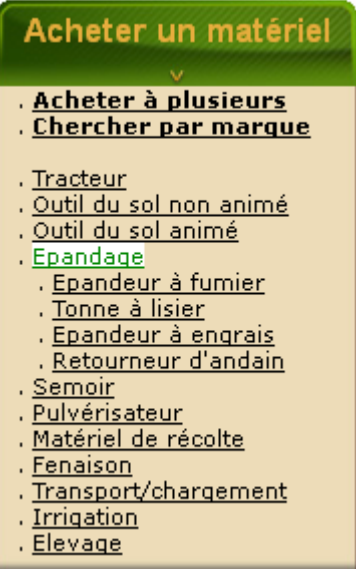

Nous voyons que la catégorie **Épandage** est composée de 4 types de matériels :

Épandeur à fumier Tonne à lisier Épandeur à engrais Retourneur d'andain

Vous pouvez ensuite cliquer sur un type de matériel, vous verrez tous les modèles. Par exemple cliquez sur **Tonne à lisier** :

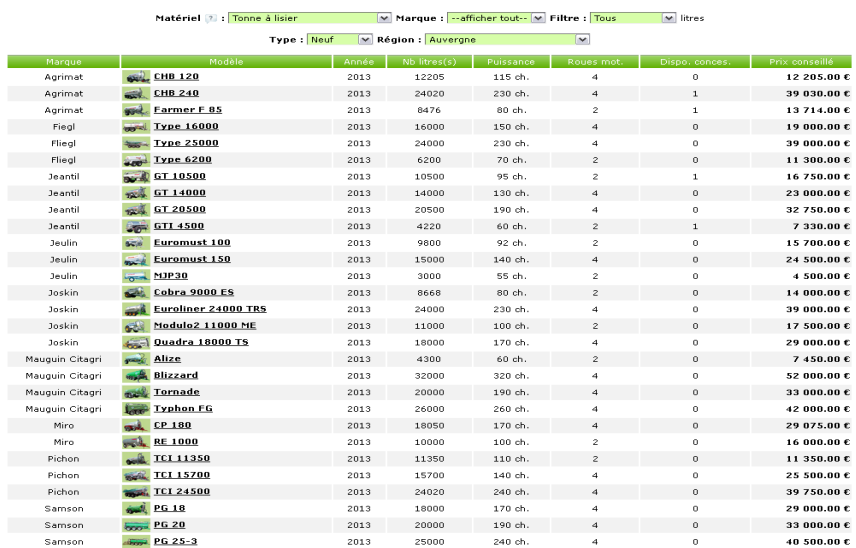

Vous voyez tous les modèles de tonne à lisier disponibles sur SimAgri.

<span id="page-1-0"></span>Maintenant que vous avez compris le principe des catégories/types de matériels, nous allons acheter un tracteur d'occasion. A noter que plus un tracteur est puissant, plus il consomme de carburant HVC.

## Étape 1-2 : acheter un tracteur d'occasion :

- Matériels en vente -

Si vous le souhaitez, vous pouvez aussi acheter un tracteur d'occasion. Contrairement à l'achat d'un matériel neuf, vous pouvez acheter un matériel d'occasion dans votre région, mais aussi dans les autres régions (il faudra dans ce cas là trouver un transporteur pour vous le livrer).

Nous allons donc acheter un tracteur d'une puissance avoisinant les 90 ch.

Achetez un tracteur d'une puissance de 90 chevaux (ch) environ. *(Onglet Matériels-->Acheter un matériel-->Tracteur).*

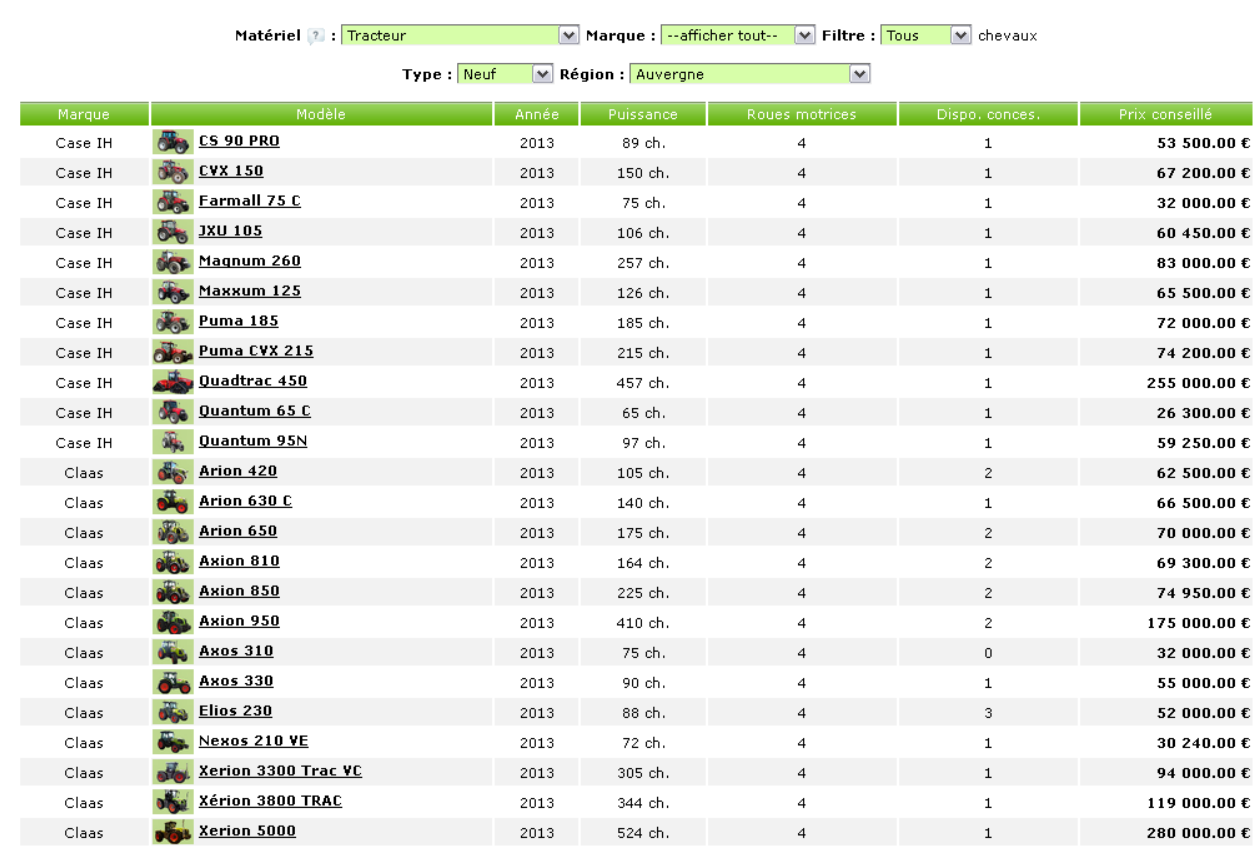

Par défaut, vous arrivez sur la page de vente des tracteurs neufs. En utilisant les différents menus déroulants placés en haut, vous pouvez affiner votre recherche.

Affinez la recherche en choisissant 80-110 chevaux dans le menu **Filtre**, occasion dans le menu **Type**, et toutes dans le menu **Régions**. Vous voyez tous les tracteurs d'occasions en vente sur le serveur :

## - Matériels en vente -

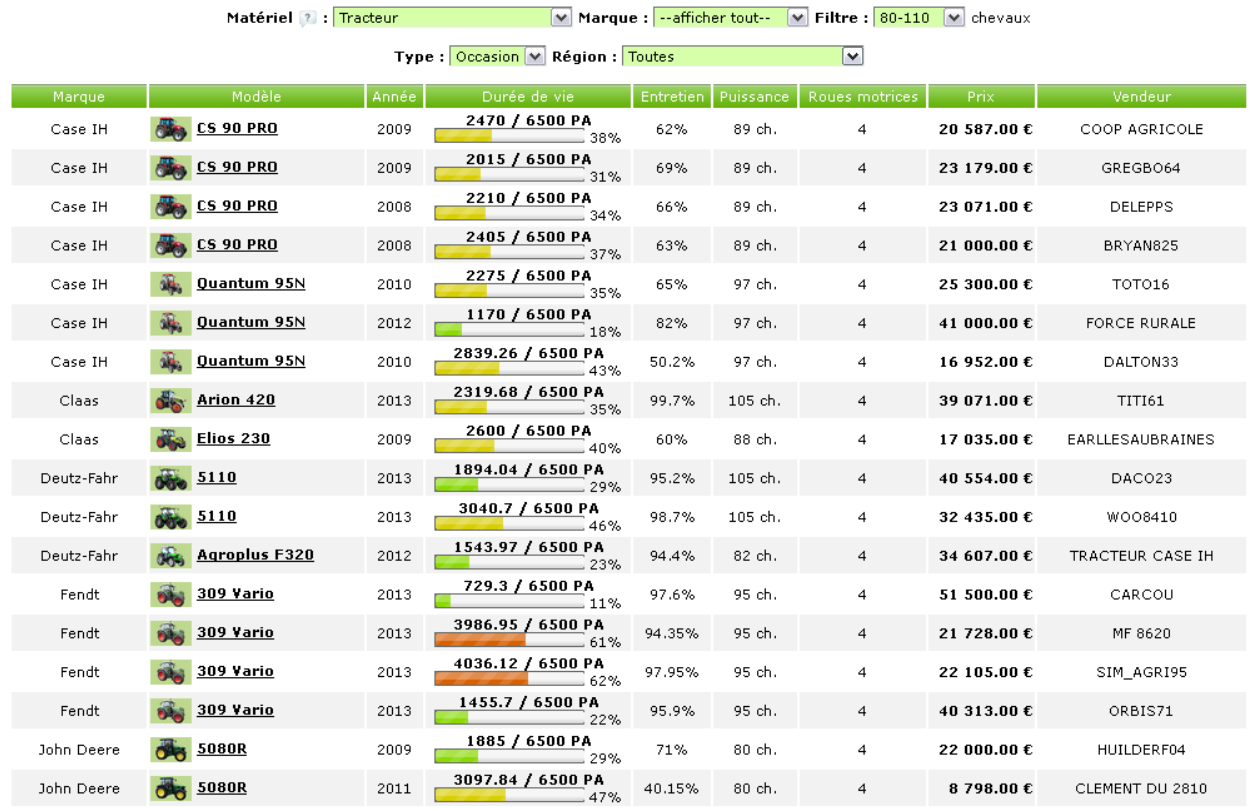

Vous pouvez effectuer un classement par puissance en cliquant sur l'entête de colonne Puissance, vous verrez ainsi plus facilement les tracteurs avec une puissance de 90 ch :

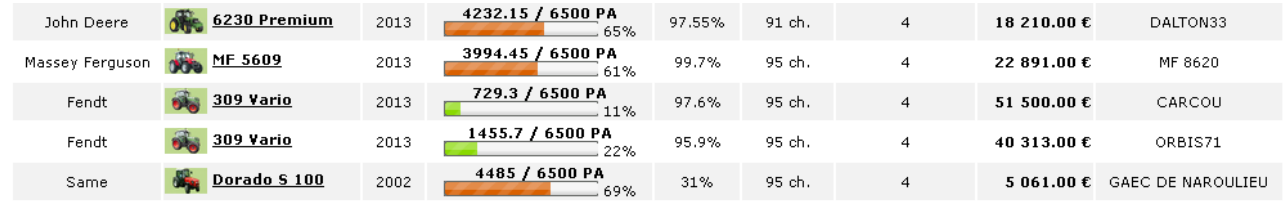

Pour notre exemple, nous allons acheter le Same Dorado S 100 (qui fait 95 ch), pas très cher. Cependant son usure est assez importante, il y aura certainement des pannes, il faudra donc l'assurer. Choisissez votre tracteur et cliquez dessus pour voir sa fiche détaillée :

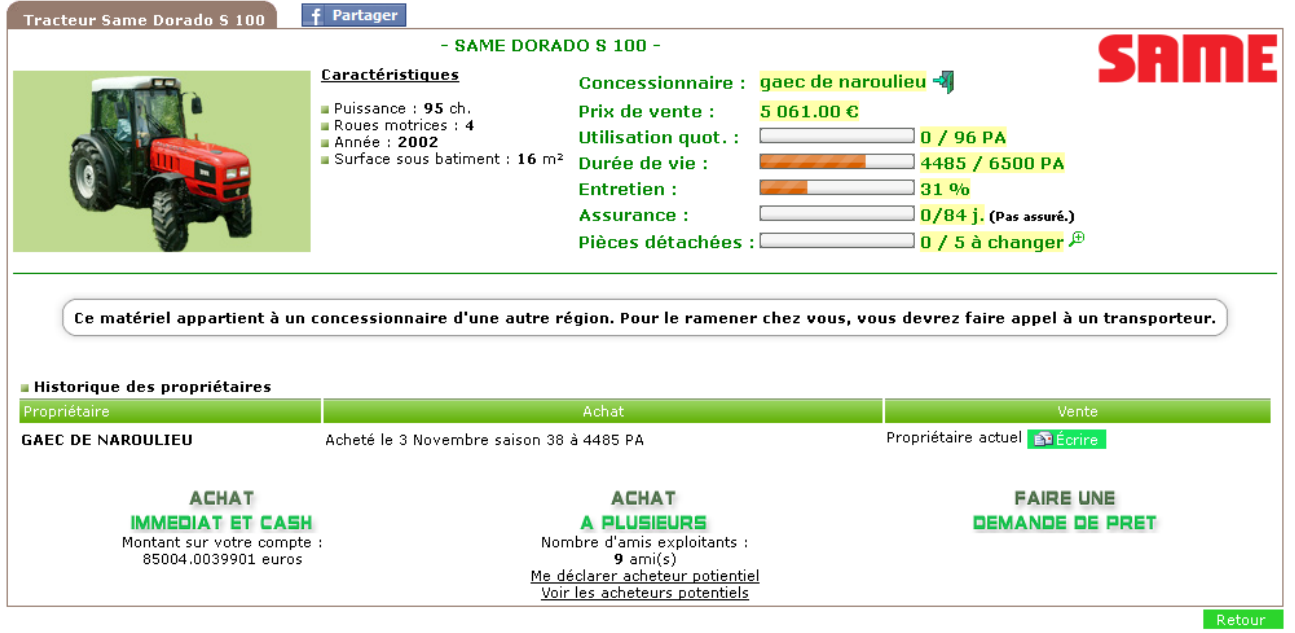

Nous pouvons maintenant acheter le tracteur en cliquant sur **Achat immédiat et cash**. Si vous n'avez pas assez d'argent, vous pouvez effectuer un prêt, en cliquant sur **Faire une demande de prêt**.

**Cliquez sur Achat immédiat et cash,** et confirmez l'achat :

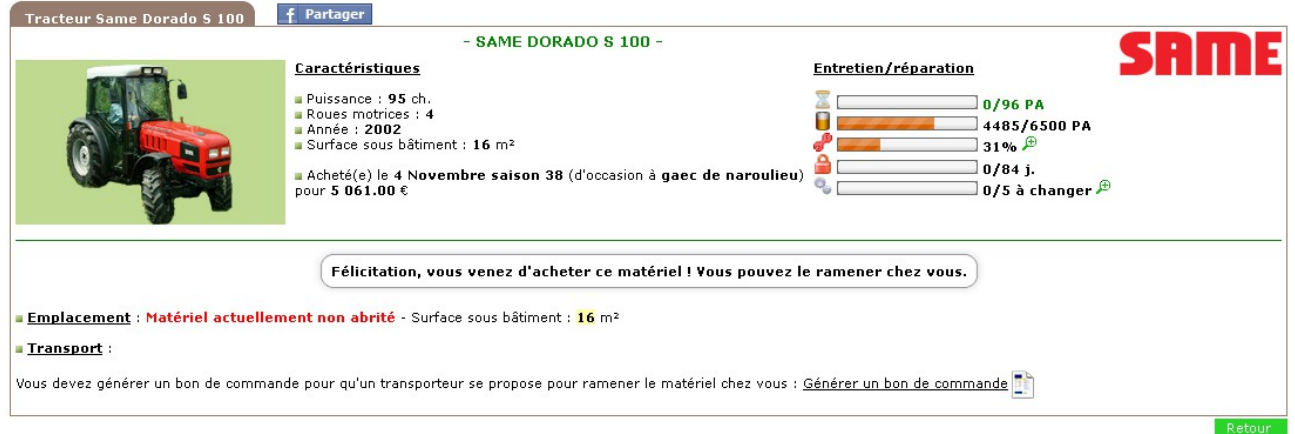

Voilà, nous avons acheté le tracteur d'occasion. Étant donné que nous l'avons acheté dans une autre région, nous allons devoir trouver un transporteur pour se le faire livrer.

Cliquez sur **Générer un bon de commande**, et validez en cliquant sur **Générer** :

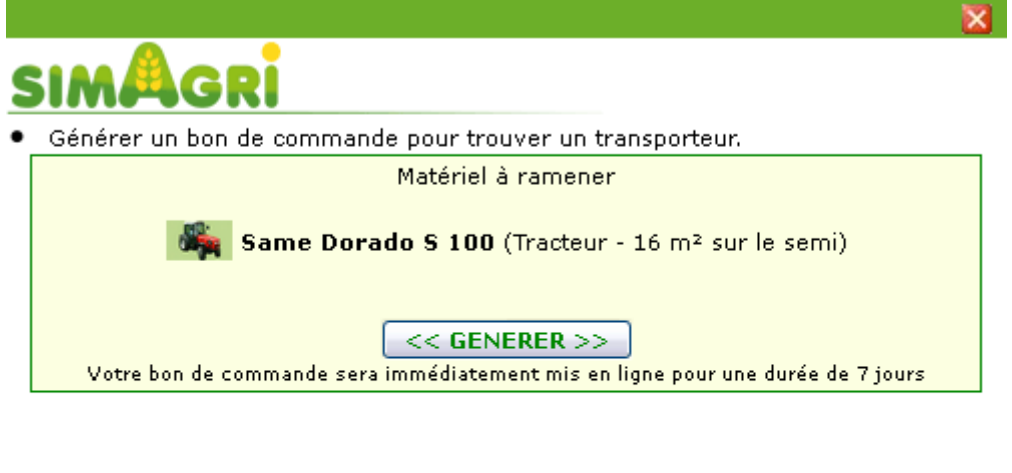

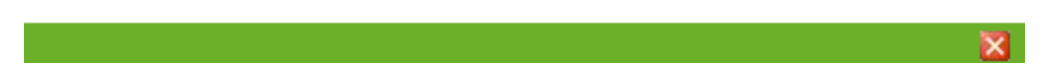

Le bon de commande est généré, vous n'avez plus qu'à attendre (quelques heures) que des transporteurs se proposent pour effectuer votre transport :

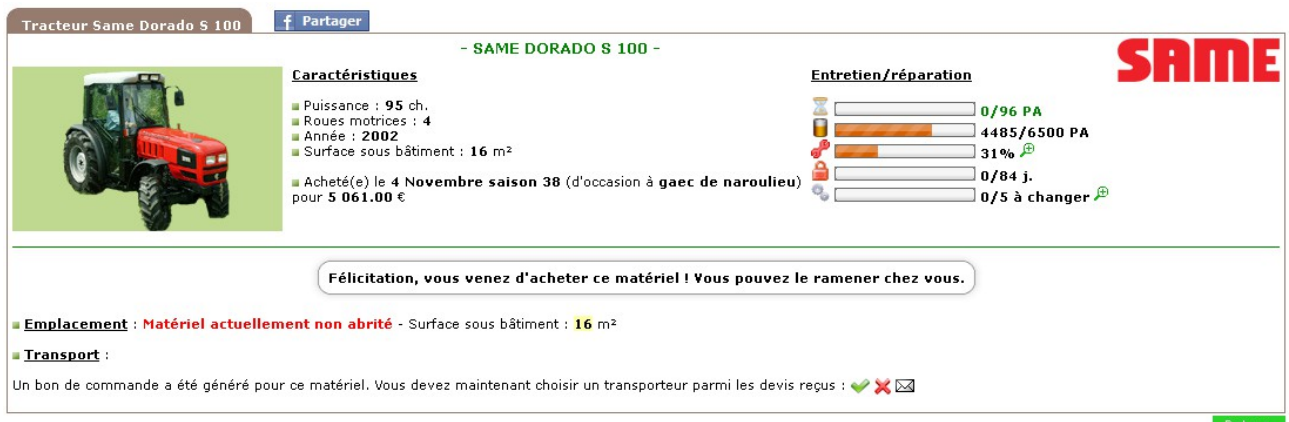

Si vous souhaitez voir votre tracteur, vous pouvez consulter sa fiche depuis l'onglet **Matériels**, ensuite le sous-onglet **Ailleurs** :

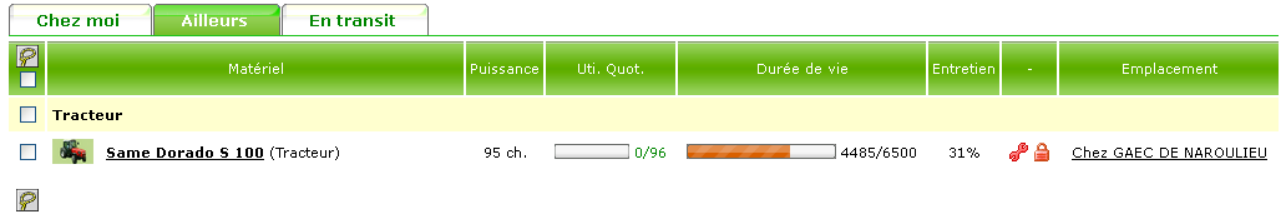

C'est dans ce sous-onglet que vous verrez tous les matériels qui vous appartiennent, mais qui ne sont pas chez vous.

Le sous-onglet **Chez moi** vous permet de consulter la liste des matériels qui se trouvent dans votre ferme.

Vous pouvez consulter le bon de commande en cours pour le tracteur depuis l'onglet **Matériels**, et ensuite menu **Tableau de bord**. Cliquez sur **Mes achats hors région** :

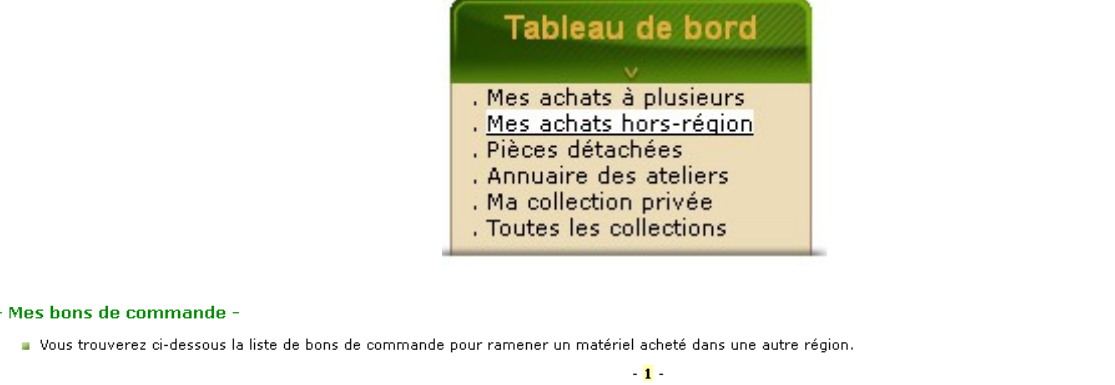

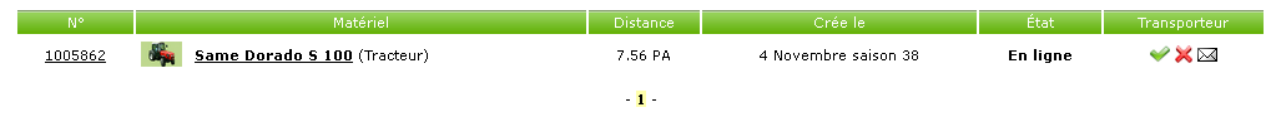

Vous pouvez voir la liste des transporteurs ayant répondu à votre bon de commande, depuis la fiche détaillée du tracteur, et en cliquant sur l'icône . De plus, un message d'avertissement est affiché sur la page d'accueil de votre ferme quand vous avez reçu des devis :

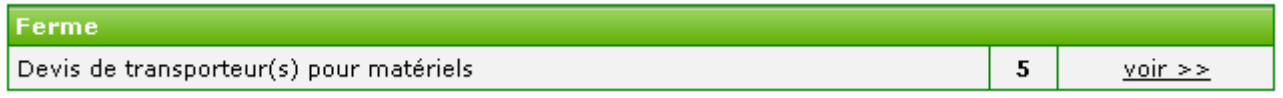

Ici nous avons reçu 5 devis. Cliquez sur **Voir >>** depuis le message d'avertissement pour les consulter :

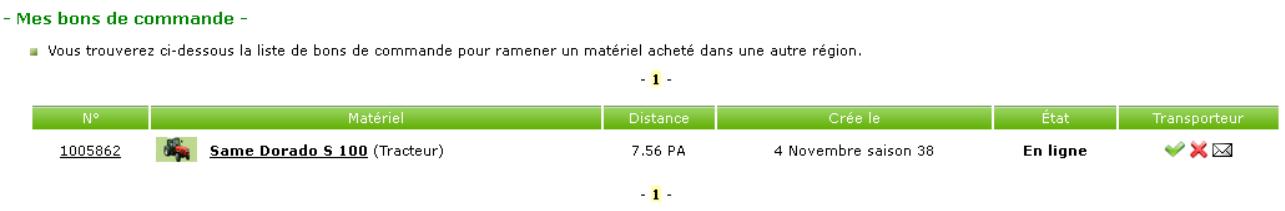

Nous arrivons sur la page de suivi des bons de commande (nous l'avons déjà vu en y accédant par le tableau de bord sur l'onglet Matériels). Cliquez sur l'icône

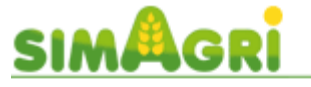

5 transporteurs se sont proposés pour effectuer le transport.

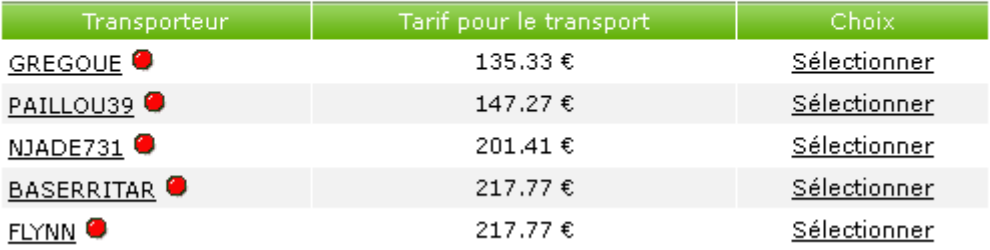

Vous accédez à la liste des transporteurs qui peuvent effectuer le transport. En cliquant sur le transporteur, vous verrez les informations liées à son activité Transports. Le tarif de chaque transporteur est aussi indiqué. Une fois votre choix fait, cliquez sur **Sélectionner** :

- Mes bons de commande -

■ Vous trouverez ci-dessous la liste de bons de commande pour ramener un matériel acheté dans une autre région.

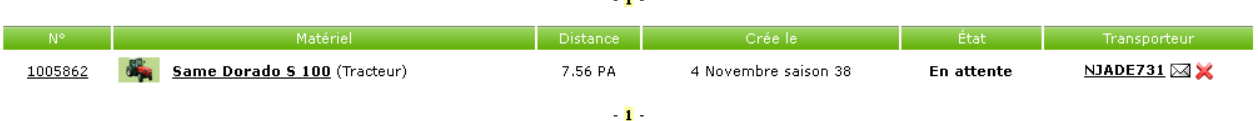

Voilà, nous avons confié le transport à Njade731. Vous pouvez lui envoyer un message (si vous avez le SimPass), en cliquant sur l'icône . En cas de besoin, vous pouvez annuler le transport en cliquant sur $\mathbf x$ 

Une fois votre tracteur livré, le bon de commande est clôturé :

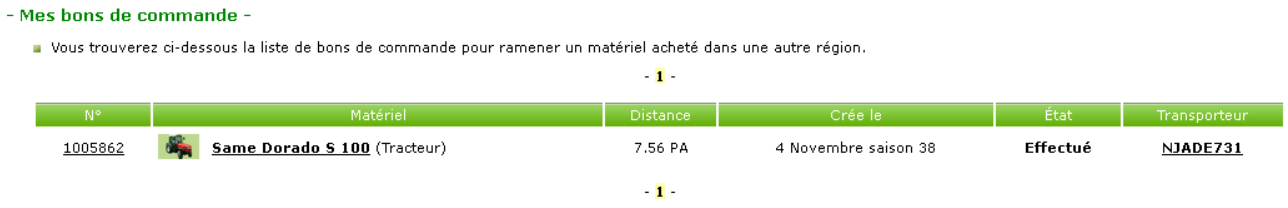

Vous pouvez voir votre tracteur dans la liste de vos **Matériels** (sous onglet Chez moi) :

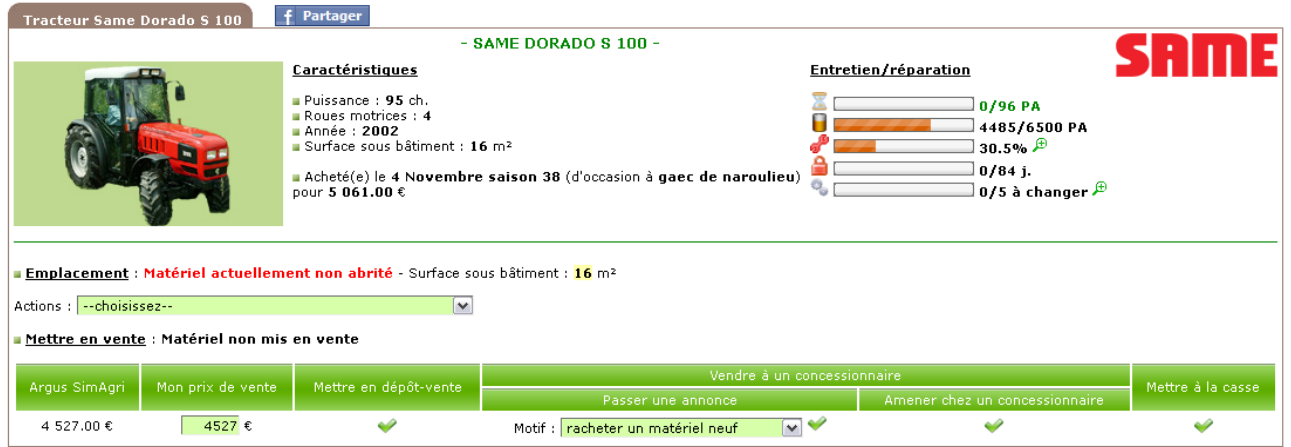

Si vous le souhaitez, par la suite vous pourrez **entretenir** (afin de réduire son usure) votre tracteur, en cliquant l'icône , et l'**assurer** (pour ne pas payer les frais de réparations), en cliquant sur l'icône  $\triangle$ .

Lorsque vous achèterez des matériels agricoles, vérifiez bien que votre tracteur est assez puissant pour les tracter. Dans notre exemple, le tracteur a une puissance de 95 ch, si vous achetez des matériels, ceux-ci devront nécessiter 95 ch maximum en puissance, faute de quoi vous ne pourrez pas les utiliser (à moins de racheter un second tracteur plus puissant).